# **Panasonic**

# **Operating instructions**

MEW01742

Revision -

# *EBLWeb V2.1.x*

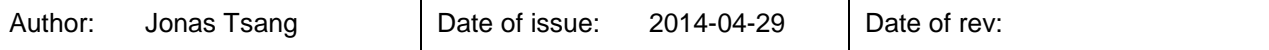

# **Table of contents**

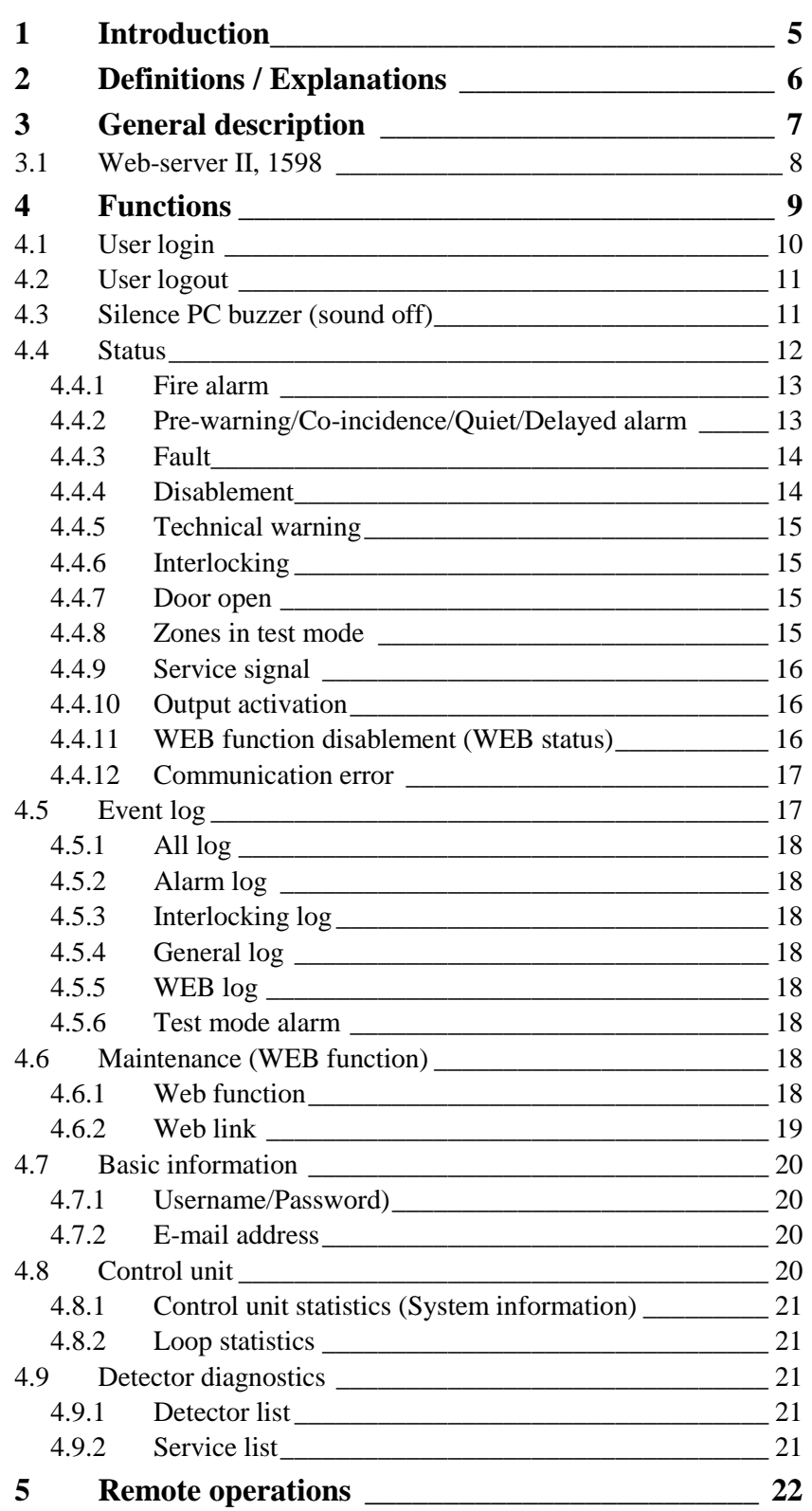

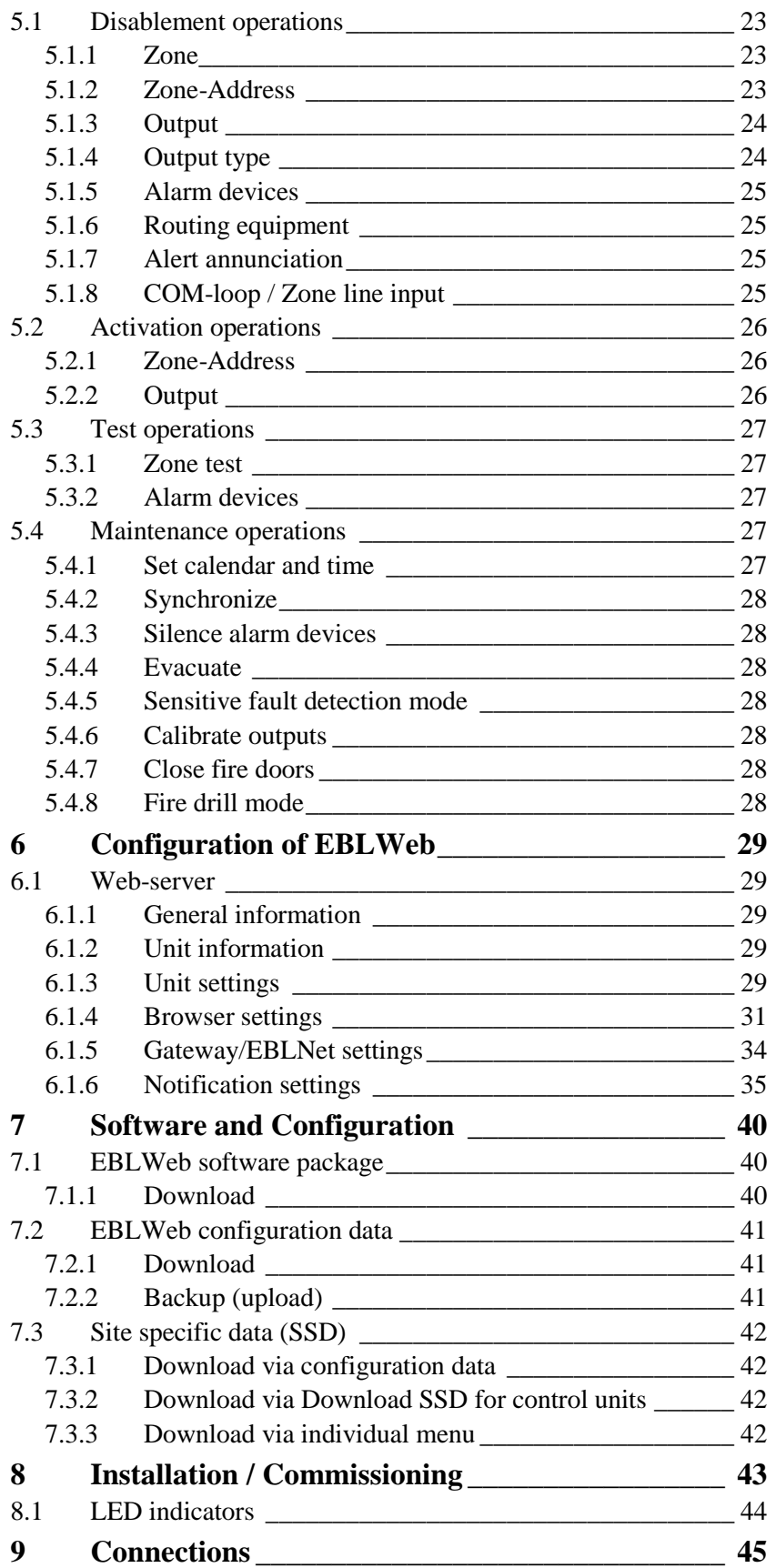

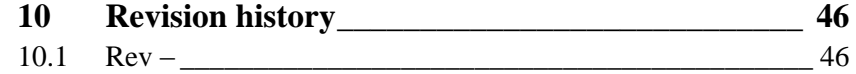

## **1 Introduction**

Web-server II (1598) is the hardware and the functions are depending on which software that is downloaded as well as which configuration data that is created and downloaded.

The software (EBLWeb) and configuration data are downloaded to the Web-server II via a commissioning tool, EBLWin (a PC program). The EBLWin is depending on the EBL system and the EBL software version.

This document describes the following software:

## **EBLWeb V2.1.0 for Web-server II 1598**.

To create the configuration data, the **EBLWin V2.1.0** or later shall be used. It is also used to download both the configuration data and the software for the Web-server II (1598).

The Web-server II is used when one control unit or a system with two or more control units in a TLON Network shall be connected to Internet/Intranet (LAN), to a Security Management System and/or as a Gateway, as follows:

- For presentation of EBL-system status in a PC (web browser).
- For remote operating of EBL-system, also via encrypted twoway communication if required.
- As an e-mail client.
- EBLnet (via TCP/IP), for connection of the EBL-system to a Security Management System.
- As a Gateway.

## **NOTE!**

The EBLWin version has to be the same as the EBLWeb software version regarding the two first digits, e.g. version 2.1.x respectively.

# **2 Definitions / Explanations**

Definitions / explanations / abbreviations / etc. frequently used or not explained elsewhere in the document.

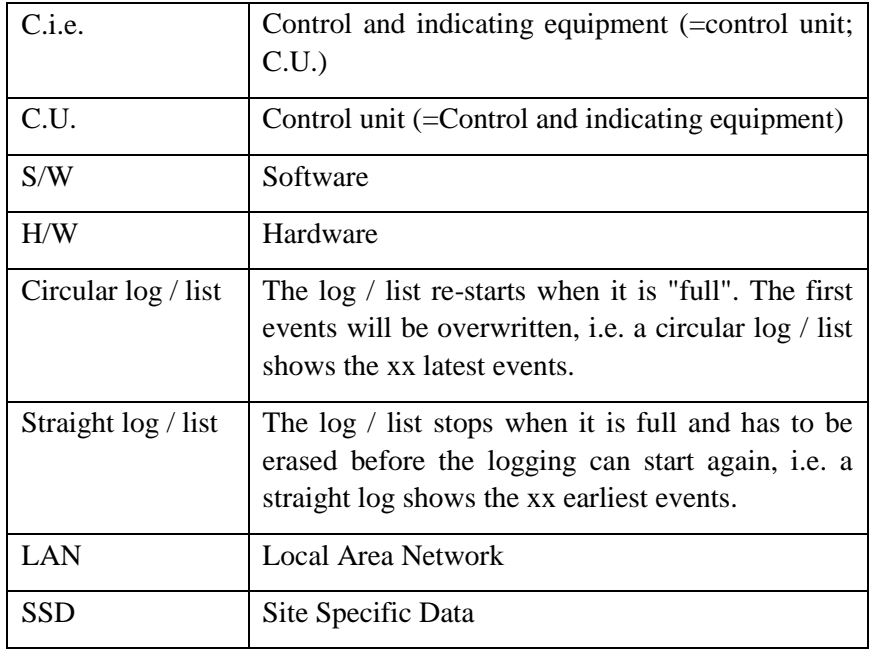

## **3 General description**

The Web-server II (1598) can be used with one, or more of the following functions:

- 1. As a web-server for presentation of the actual EBL512G3 / EBL128 status in a PC using the web browser, via Internet or Intranet (LAN).
- 2. As a web-server also for remote operating of an EBL512G3 / EBL128 and also via encrypted two-way communication (HTTPS) if required.
- 3. As an e-mail client to send e-mails in case of special events e.g. fire alarm, fault, etc.
- 4. As a Gateway to a separate system, i.e. transmit and present fire information in another (PC) system.
- 5. To connect the EBL- system to a Security Management system.

The Web-server II has to be configured and the EBLWeb software has to be downloaded via EBLWin V2.1.0 or later.

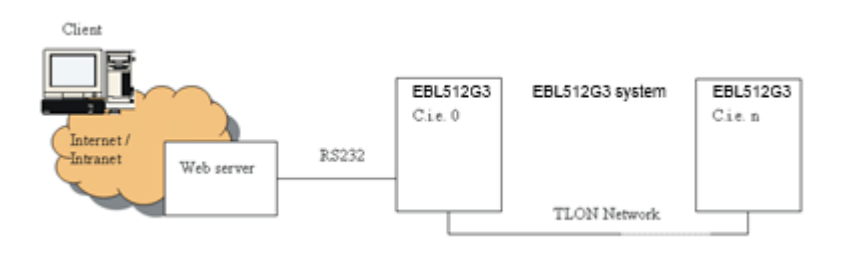

Figure 1. A PC is connected to an EBL512G3 system via Internet/Intranet (LAN) and the Web-server II, 1598.

**NOTE!** The web-server is normally mounted inside the c.i.e.

## **3.1 Web-server II, 1598**

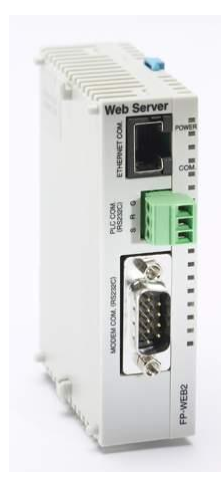

Figure 2. Web-server II, 1598.

The Web-server II consists of a light grey plastic cabinet, which shall be vertically mounted on a DIN rail.<sup>1</sup>

The Web-server II has four interfaces.

For connections and technical data, see Technical Description for Web-server II, 1598 (MEW01035).

1

 $1$  A symmetric 35mm DIN rail is by delivery mounted inside the EBL512 G3 and EBL128 units.

# **4 Functions**

The following chapters describes all EBLWeb functions.

The start page in the browser might look as follows (before login):

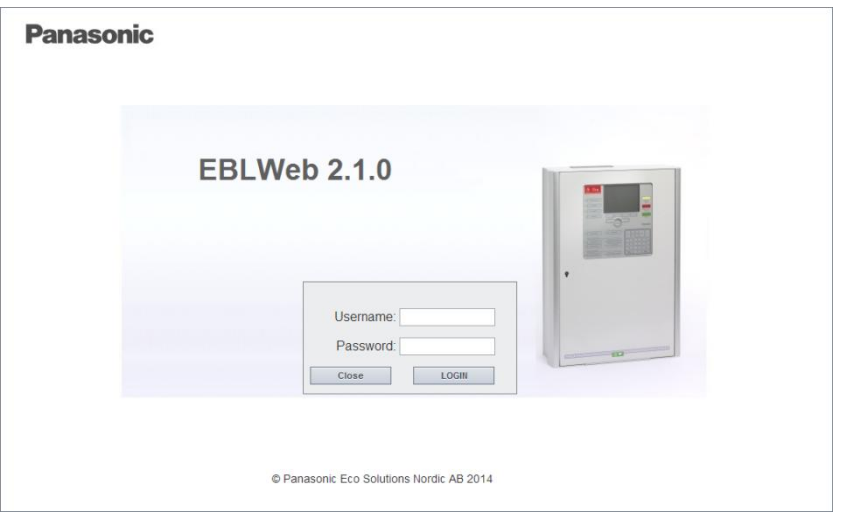

**NOTE!** The look might vary depending on web-browser, screen resolutions, settings etc.

There is no support for *anonymous login*. A user with at least lowest priority level is required to be configured via EBLWin, even if webserver is to be used for status information only.

For remote operations and access to corresponding information, a *username* and a *password* are always required for at least **user level 2** (Building Officer).

The EBLWeb has to be configured via the PC tool **EBLWin 2.1.0 or later**, and it uses the same usernames and passwords as configured for the EBL-system.

**User level 1** (Information Only)

**User level 2** (Building Officer)

**User level 3** (Service Personnel)

## **4.1 User login**

**Username**: Type the *Username* for the User level respectively

**Password**: Type the *Password* for the User level respectively.

Click LOGIN to open Status - summary view.

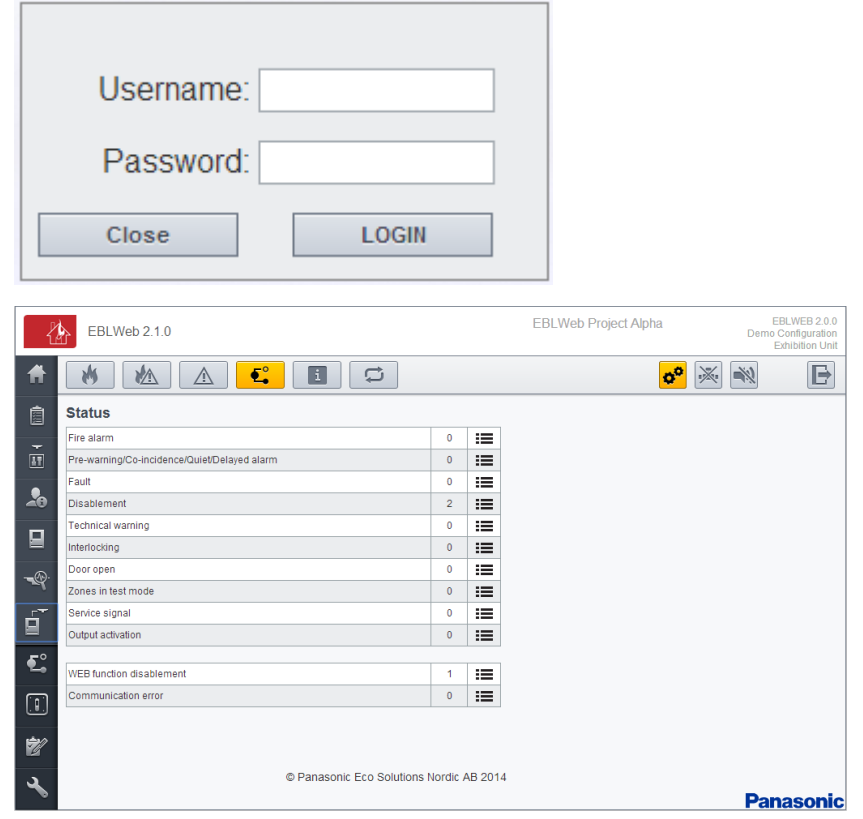

Depending on the login User level (which is depending on Username and Password, different buttons can be used, i.e. access to remote operations and other information or general information only.

The view is continuously updated approx. each  $10^{th}$  seconds.

In case of inconsistency between EBLWeb and EBL512G3/EBL128, a synchronization can be done, e.g. via EBL512G3 menu H8/S7 or EBLWin 2.1.x. After restart of the Web-server, a synchronization is done automatically.

## **4.2 User logout**

To logout the current session in EBLWeb, click the logout button in the upper-right corner.

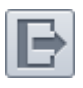

## **4.3 Silence PC buzzer (sound off)**

When a fire alarm is activated, the buzzer/speaker in the PC is used for sound alert.

Click the Silence PC buzzer button to silence the buzzer/speaker in the PC (until a new fire alarm is activated).

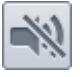

## **4.4 Status**

After login or in any other view click home/status button to see the status summary view.

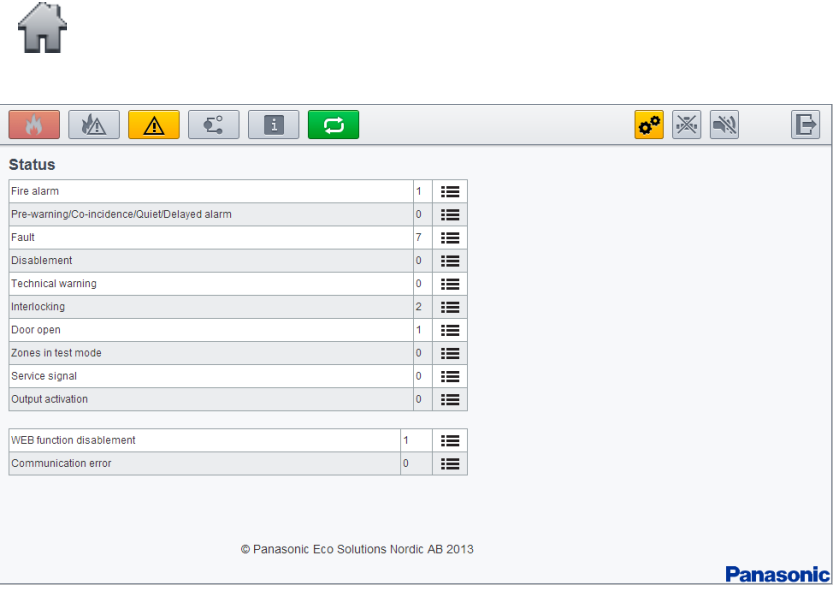

EBLWeb will present the current status of the EBL-system, i.e. showing current alarms, faults, disablement and other deviations corresponding to the EBL CU. The status will be shown in different webpages and also in the LED buttons on the top of the indication panel. The LED-buttons will either blink or be constantly lit.

**NOTE!** The colour in the LED button is not visible until the event respectively is activated.

The summary consists of two areas.

### **The EBL CU status area**

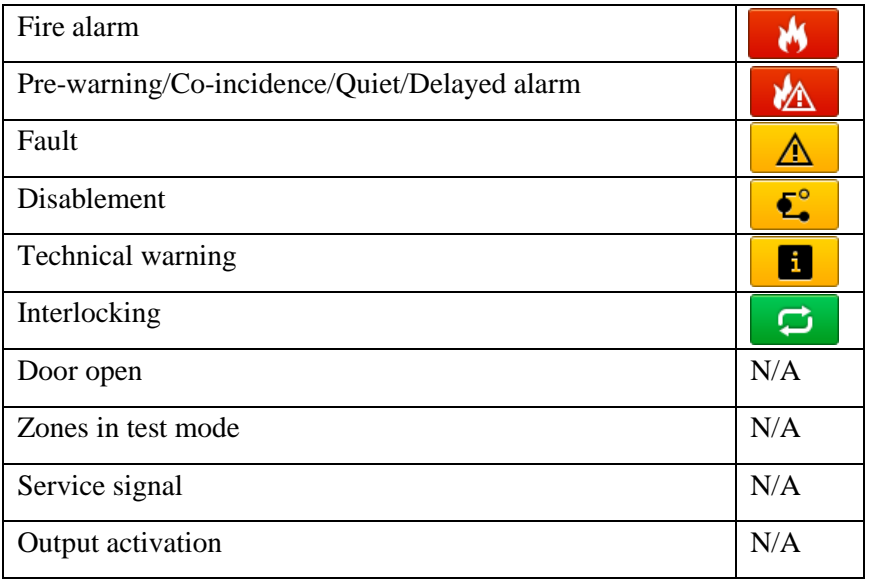

**The Web status area**

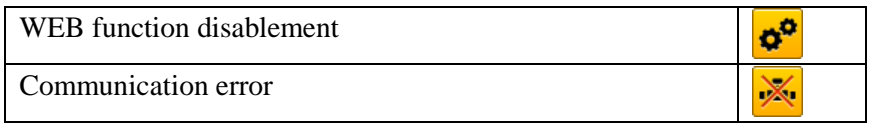

Each of the different summary items in the list will be described in the following pages.

The list page for each status can be opened through either list button  $\equiv$  or corresponding LED button. Every list can show a certain amount of items per page, and to see the total amount of pages that the list consists of, and to navigate amongst the pages, there are page handling buttons.

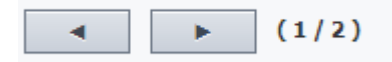

### **4.4.1 Fire alarm**

In case of fire alarm, click on the fire alarm LED button  $\mathbf{W}$  or List button  $\equiv$  to view the **fire alarm** list.

The **Time** (date and time), **Zone**, **Address** and **Text** (alarm text) are displayed.

**Type** = Smoke, Heat, Multi, MCP, Exting.system or Other.

**State** = Heavy smoke/heat, Test, Isolated and Alert Annunciation alarm acknowledged / not acknowledged. See **NOTE!** below.

**Link1** = A hyperlink to open a web-camera, document, a drawing etc. for more information regarding the alarm point.

**Link2** = A hyperlink to open a web-camera, document, a drawing etc. for more information regarding the alarm point.

Click **Reset** button in the reset column for a pop-up dialog for reset of alarm. (Requires login on User level 2 or 3.)

The pop-up dialog for reset of alarm gives two choices for alarm reset, either **reset** the current alarm or **reset all** alarms in the fire alarm list.

## **4.4.2 Pre-warning/Co-incidence/Quiet/Delayed alarm**

In case of pre-warning, co-incidence alarm, quiet alarm, or delayed alarm, click on the pre-warning/ Co-incidence/Quiet/Delayed alarm LED button  $\mathbf{A}$  or List button  $\mathbf{I} \equiv$  to view the corresponding **alarm** list. This list is separated into tab pages for respective pre-warning and alarm type.

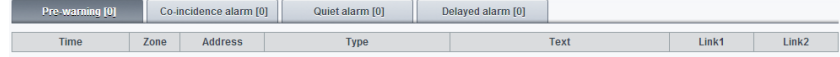

The list is similar to the fire alarm list. See 4.4.1.

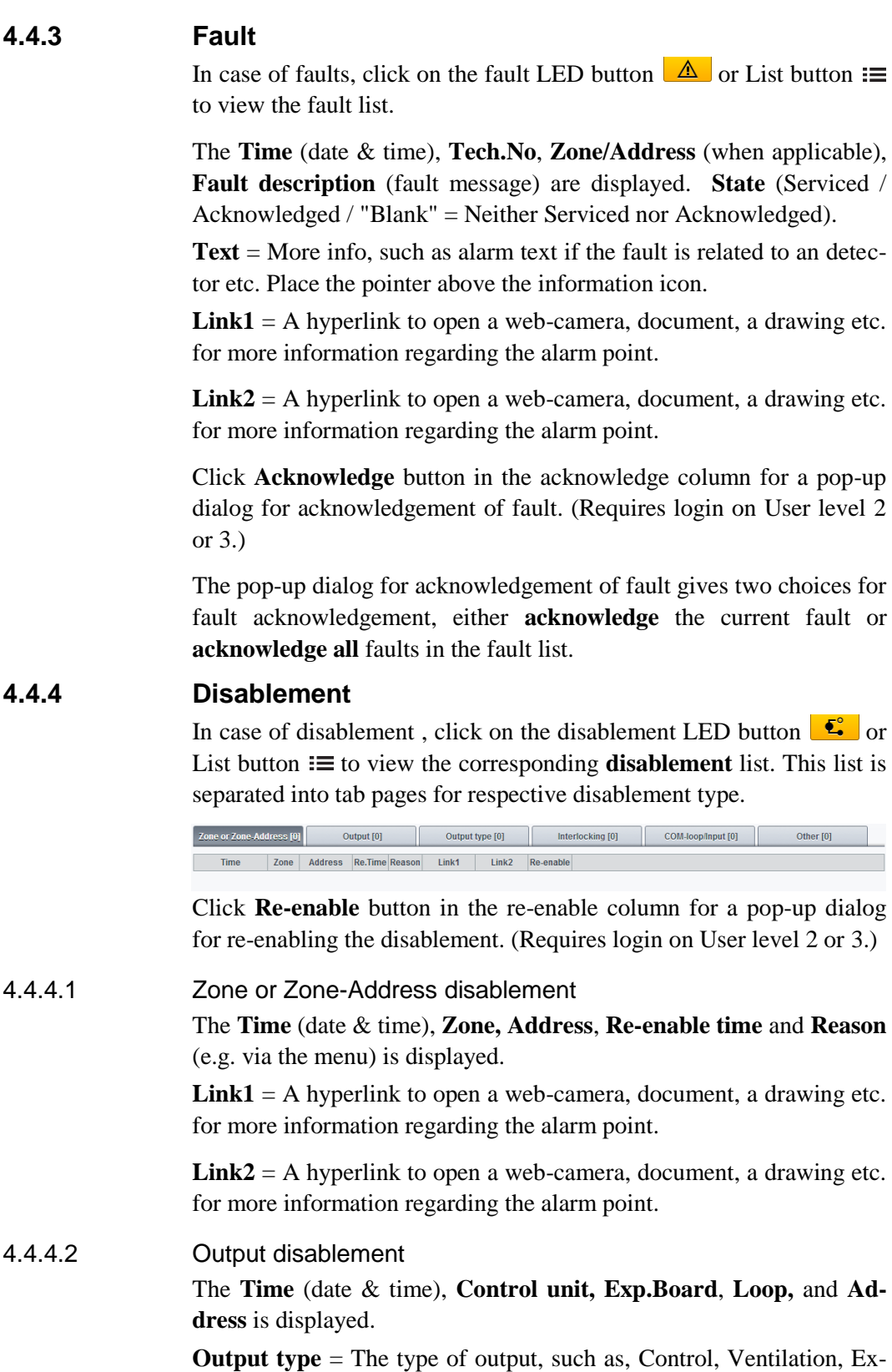

tinguisher, Alarm devices, ATR, Neutral, or FTR.

**Output** = The output number.

**Reason** = e.g. via the menu.

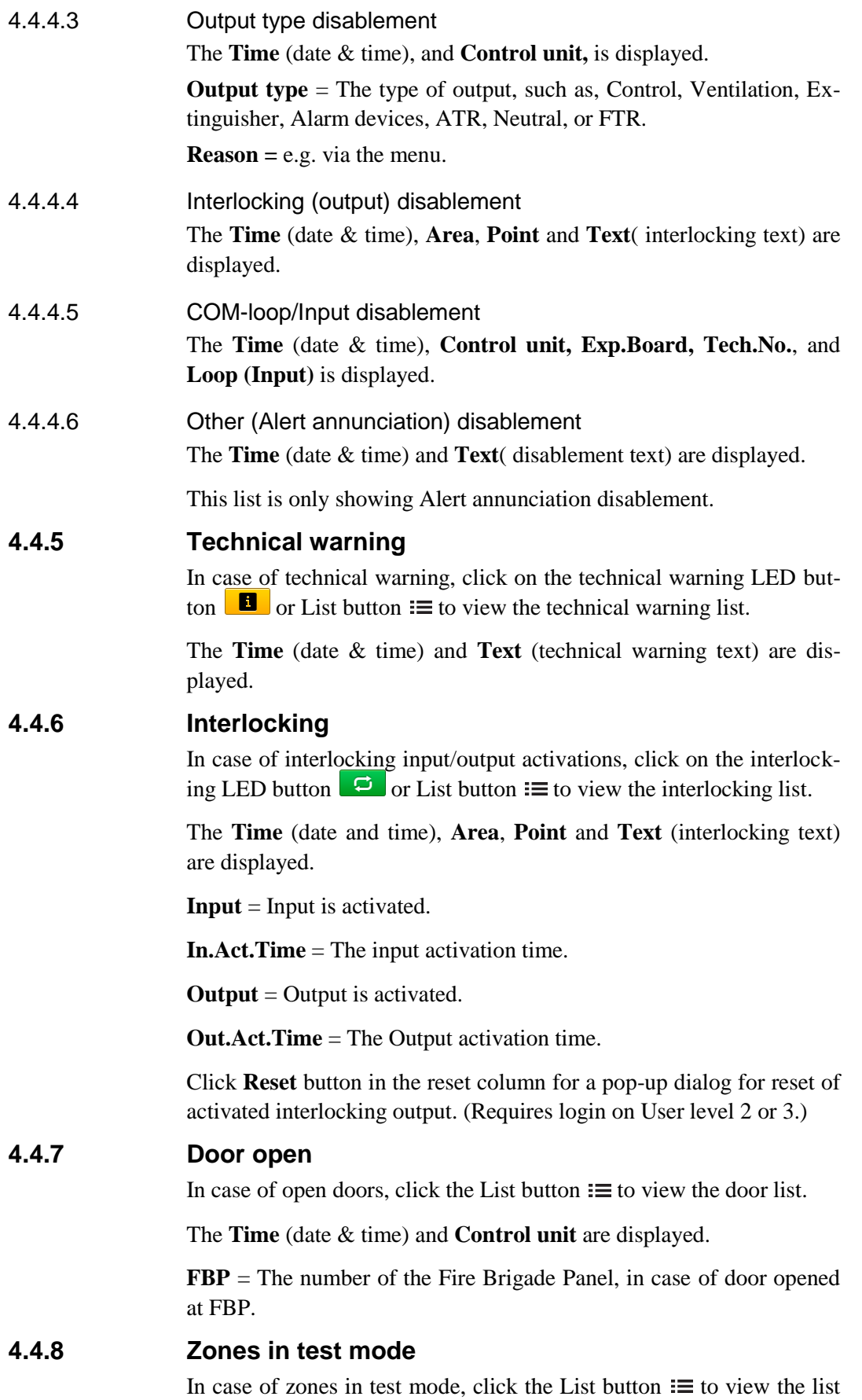

of zones in test mode.

The **Time** (date & time) and **Zone** are displayed.

Click **De-activate** button in the de-activate column for a pop-up dialog for de-activation of the zone in test. (Requires login on User level 2 or 3.)

## **4.4.9 Service signal**

In case of detectors having activated service signal, click the List button  $\equiv$  to view the service signal list.

The **Time** (date and time), **Zone**, **Address, Tech.No** and **Text** (alarm text) are displayed.

**Link1** = A hyperlink to open a web-camera, document, a drawing etc. for more information regarding the alarm point.

**Link2** = A hyperlink to open a web-camera, document, a drawing etc. for more information regarding the alarm point.

Click **Acknowledge** button in the acknowledge column for a pop-up dialog for acknowledgement of service signal. (Requires login on User level 3.)

## **4.4.10 Output activation**

In case of forced output activations, click the List button  $\mathbf{I} \equiv$  to view the output activation list.

The **Time** (date & time), **Control unit, Exp.Board**, **Loop,** and **Address** is displayed.

**Output** = The output number.

Click **De-activate** button in the de-activate column for a pop-up dialog for de-activation of the force activated output. (Requires login on User level 2 or 3.)

## **4.4.11 WEB function disablement (WEB status)**

In case of any WEB-function disablement, click the WEB function LED button  $\mathbf{S}^{\mathbf{O}}$  or the List button  $\mathbf{S} \equiv$  to view the WEB function disablement list.

This view shows the current status of disablement of WEB functions, such as E-mails, PC-buzzer, and Gateway. It also shows the timestamp for previous login and current EBLWeb software version.

## **4.4.12 Communication error**

In case of any communication error, click on the communication error LED button  $\mathbb{R}$  or the List button  $\mathbb{E}$  to view the communication error list.

This view shows the current communication state for several kinds of communication errors as listed. If in error state, the state will be 'blinking' **Error**, otherwise a steady **Normal** will be shown.

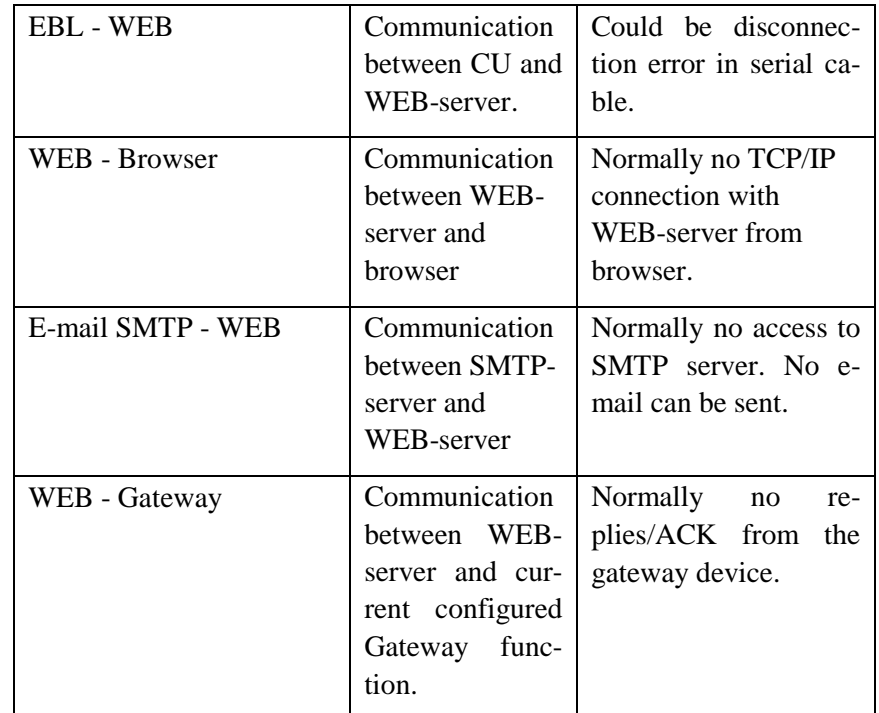

## **4.5 Event log**

Click **event log** button to show the Event log view.

洹

The event log of EBLWeb consists of five types of logs, where three of them are the same as in the control unit, namely, Alarm log, Interlocking log and General event log. All logs in EBLWeb are circular logs. The events in an EBL-system are stored in both the EBL512G3/EBL128 c.i.e. and in the Web-server. 2

The **Time** (date & time), and **Event** (event text) is displayed.

**Description** = Additional information of the event when applicable.

**User** = The user that performed that specific event.

**Origin** = The source where the event originated from.

All Log Marm log Interlocking log General log WEB log

Testmode alarm

<sup>&</sup>lt;sup>2</sup> If the Web-server is disconnected, the events during that time will not be saved in the Web-server, i.e. not shown in the event log. When you restart the Web-server, the event log will be erased.

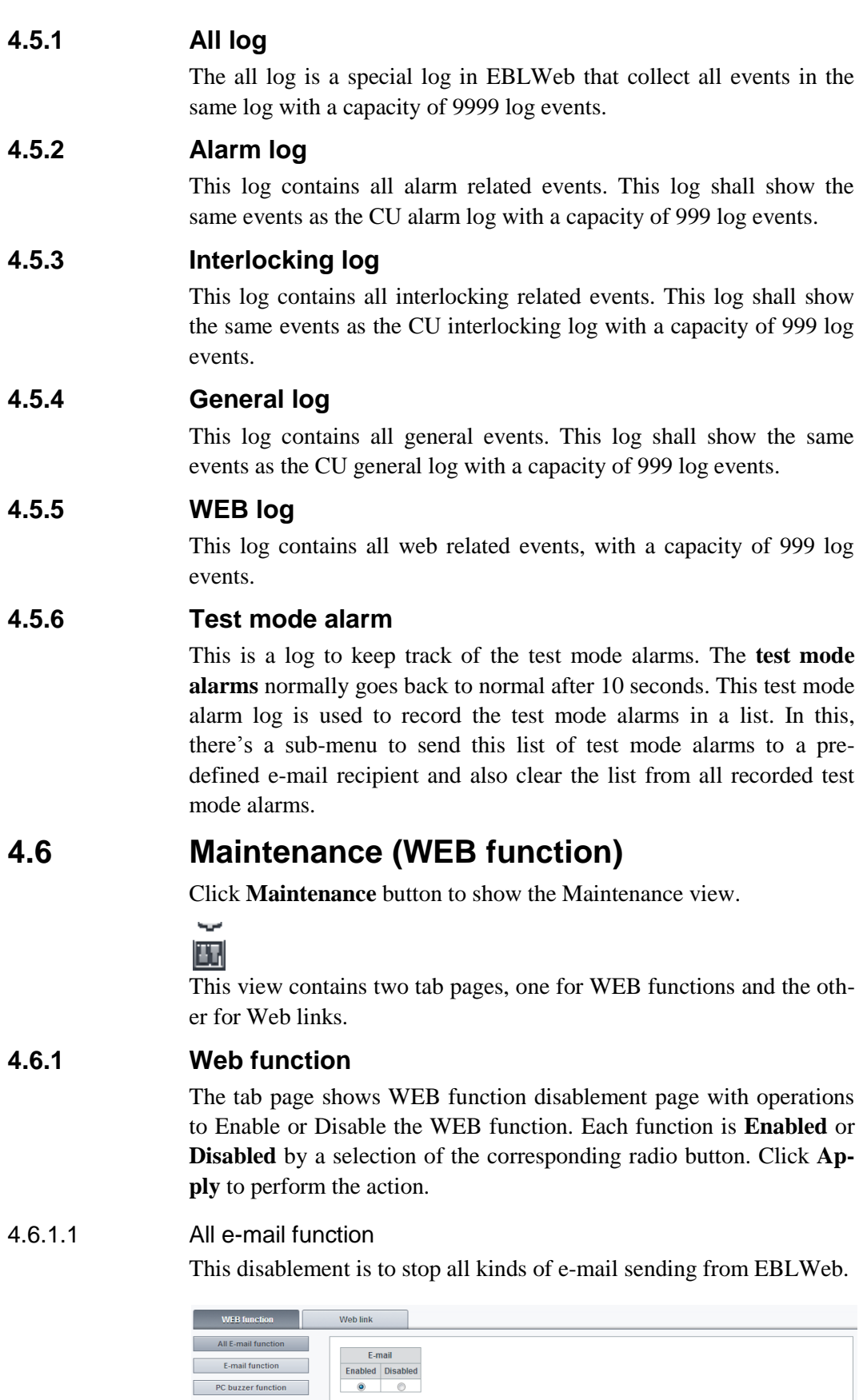

Apply Cancel

Gateway function

## 4.6.1.2 E-mail function

This disablement is related to each type of e-mail, i.e. **Fire alarm/Pre-warning**, **Disablement**, **Interlocking**, **Fault**, **Service**, **Test mode alarm**, and **Technical warning**.

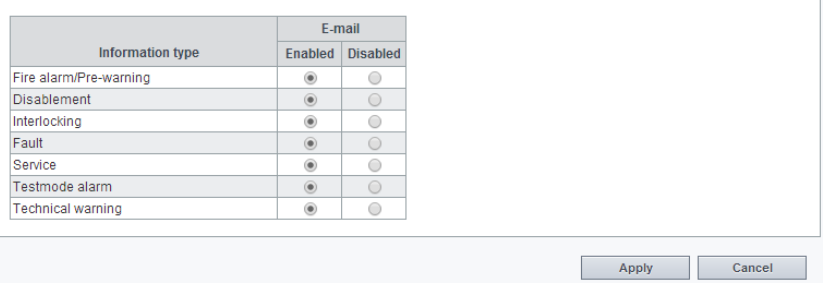

## 4.6.1.3 PC buzzer function

This disablement is related to the PC-buzzer, that which sound for each new fire alarm or control unit communication fault.

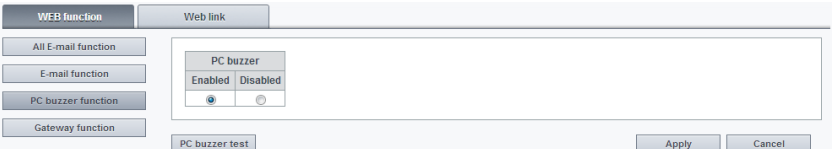

There is also a button for test of the PC-buzzer (four long beeps).

## 4.6.1.4 Gateway function

This disablement will stop the Web-server to send messages to the current configured gateway, such as Tateco, EBLTalk, or SIA.

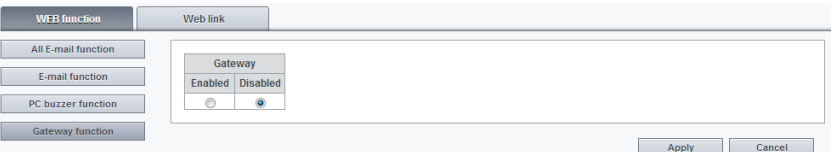

## 4.6.1.5 FTP function

This disablement will stop the FTP access to the Web-server.

### 4.6.1.6 TELNET function

This disablement will stop the TELNET access to the Web-server.

### **4.6.2 Web link**

Web links are URLs used for additional documents or web-cameras for a defined zone-address/detector. This tab page will show a list of all web links currently configured via EBLWin.

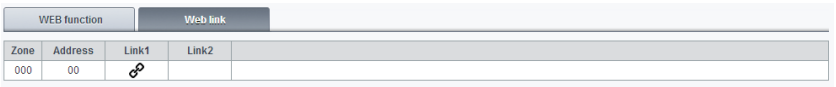

## **4.7 Basic information**

Click the basic information button to show the basic information view.

This view has a tab page that shows the user information for currently logged in user and another tab page for the e-mail address configuration for each e-mail type.

## **4.7.1 Username/Password)**

In this view, the current user may change the user login password (click **Select**). The password change requires to input both current password and the new password. Once applying the password change, the new password will be changed for the EBL-system as well.

## **4.7.2 E-mail address**

The e-mail handling in EBLWeb handles six different types of emails. Each e-mail type can be disabled. See 4.6.1.2. The EBLWin configured e-mail addresses for recipients are shown in this tab page. Each e-mail address shown has a button to **send** a test mail to the configured e-mail address.

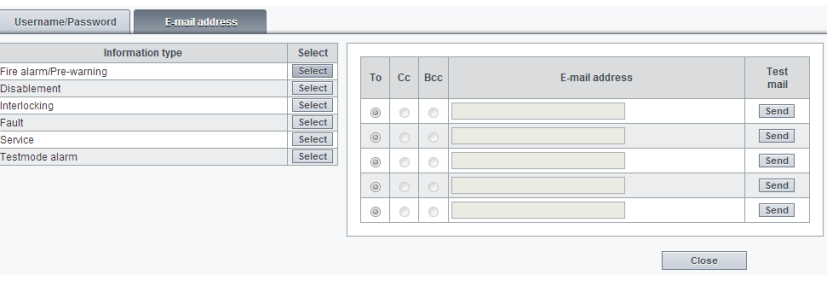

## **4.8 Control unit**

Click the control unit button to access the control unit list view.

IП

This page show all control units in the EBL-system. Each control unit row has a colored sign for synchronization status.

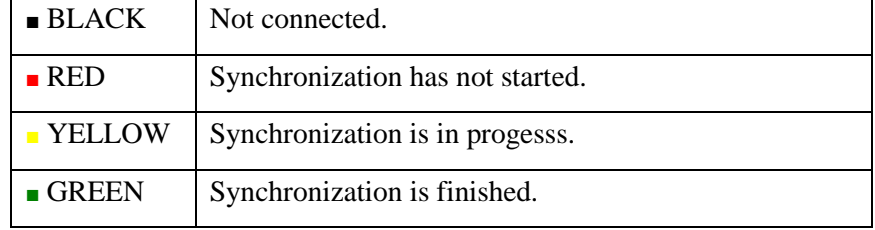

Which control unit should be monitored and be included in synchronization is determined by the SSD from EBLWin. Those control units that are included according to SSD, will have buttons for **Control unit statistics (Sys.info.)** and **Loop statistics**.

## **4.8.1 Control unit statistics (System information)**

This page shows the system information of selected CU and consist of momentary statistics data asked from the connected CU.

The **current consumption for rectifier**, **current consumption for charger**, **battery temperature**, **low capacity voltage difference**, **site name** (also time of SSD download) and **software version** for the CU is displayed.

## **4.8.2 Loop statistics**

This page shows the COM loop statistics for communication in selected CU.

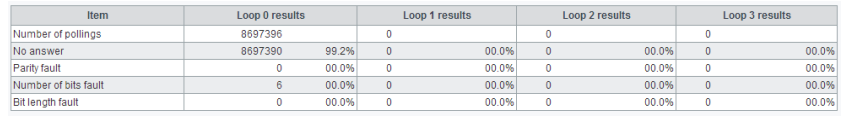

## **4.9 Detector diagnostics**

Click the detector diagnostics button to access the detector diagnostic page.

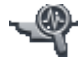

This page show two kinds of lists regarding detector informations.

## **4.9.1 Detector list**

This page asks the control unit for sensor values. When selecting **Detector list**, it will first give an input window. Specify from which technical number the sensor list shall start asking the control units.

## **4.9.2 Service list**

This page will list all detectors that have activated service signal. See 4.4.9.

## **5 Remote operations**

To access remote operation in EBLWeb, click the remote operation button.

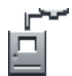

It will expand the submenu for different remote operations, which consists of four main types:

- Disablement
- Activation
- Test
- Maintenance

The remote operations are user dependent, which means that some menues or operations will be hidden from users with insufficient user level.

Most of the remote operations have feedback functions to check if the operation was executed successfully, partly successfully, or not executed. But there are also operations that doesn't give any feedback, i.e. "one-shot operations".

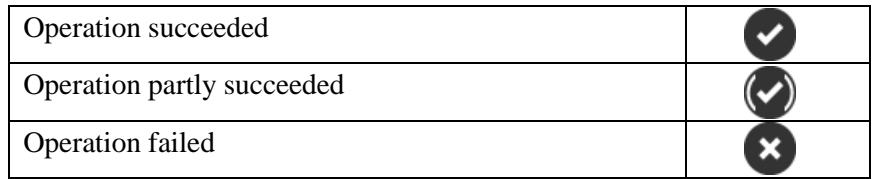

## **5.1 Disablement operations**

Click the disablement operations button to access a list of different disablement operations.

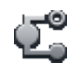

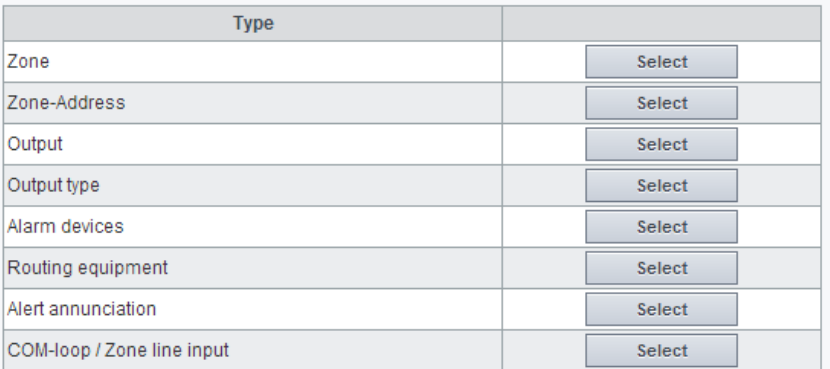

A click on the **select** button on each item will give the user a sub menu with choices of specific type for the corresponding disablement or a pop-up window with operations to **Disable** or **Re-enable** the disablement.

The back-button  $\boxed{\phantom{a}}$  will go back one level in the menu list, to the previous menu.

## **5.1.1 Zone**

A specified Zone can be disabled / re-enabled and an automatic reenable time can be set.

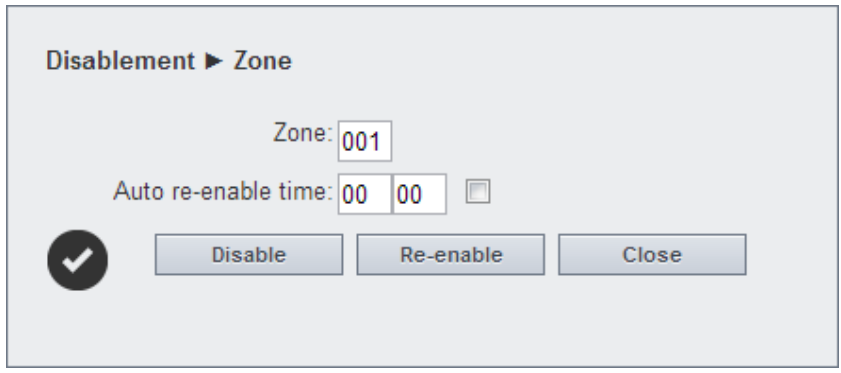

## **5.1.2 Zone-Address**

A specified alarm point (Zone-Address) can be disabled / re-enabled and an automatic re-enable time can be set.

## **5.1.3 Output**

A sub menu for several types of outputs:

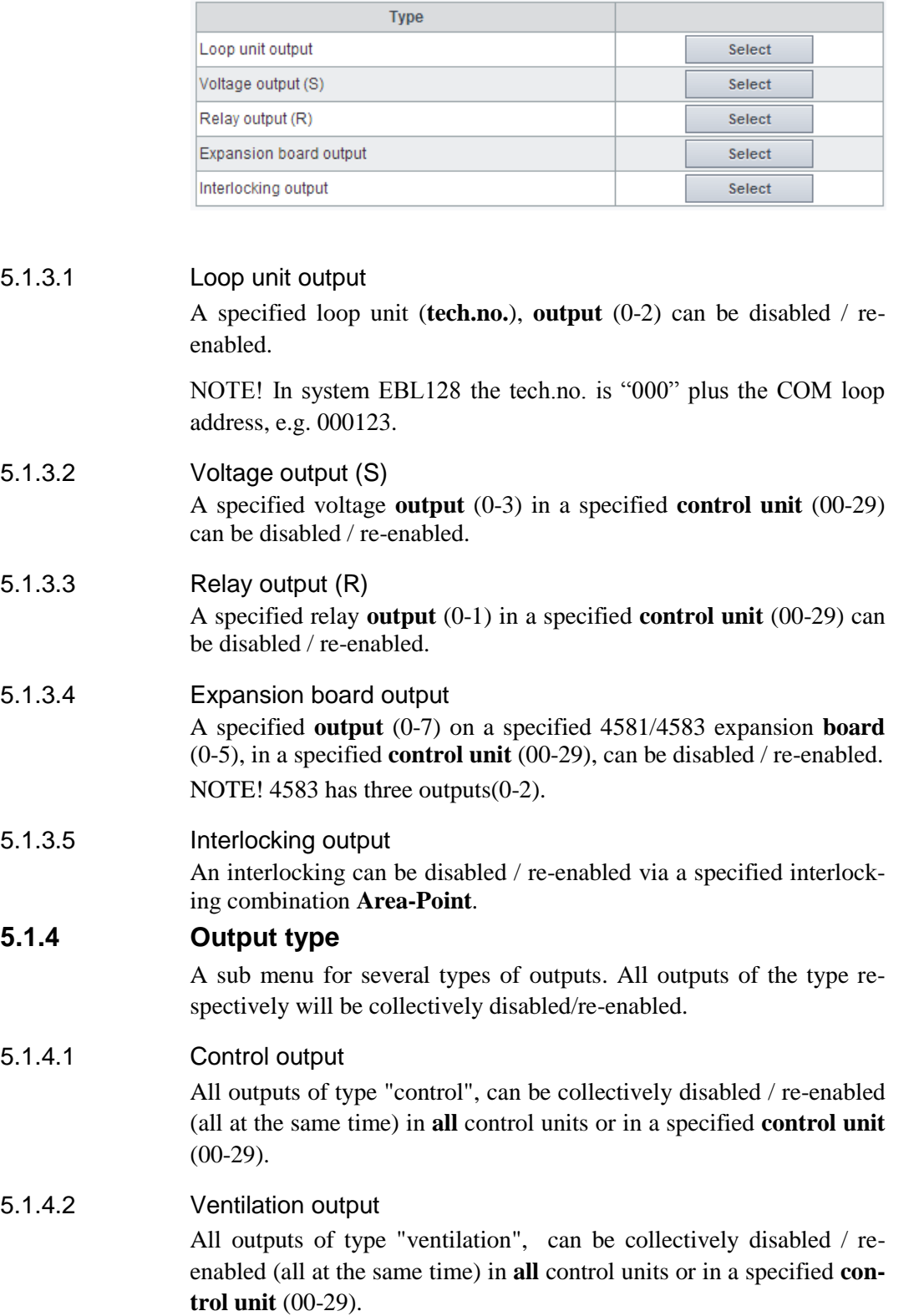

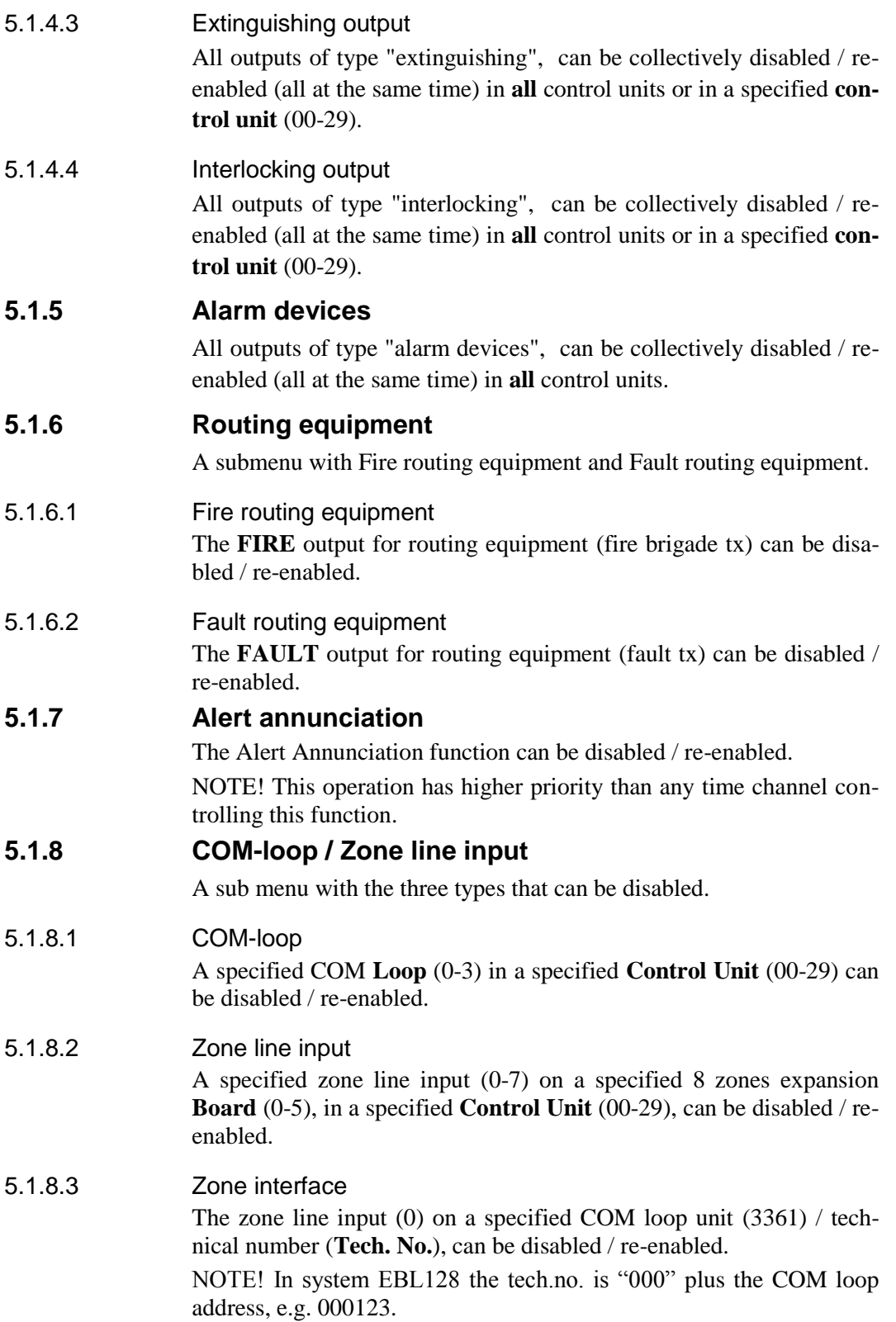

## **5.2 Activation operations**

Click the activation operations button to access a list of different activation operations.

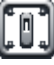

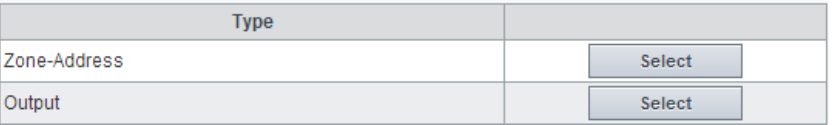

A click on the **select** button on each item will give the user a sub menu with the different output types or a pop-up window with buttons to **Activate** or **De-activate**.

The back-button  $\Box$  will go back one level in the menu list, to the previous menu.

## **5.2.1 Zone-Address**

A specified alarm point (**Zone-Address**) can be activated, i.e. set in fire alarm mode.

Reset the fire alarm with the **de-activate** button or in the fire alarm list, like any other fire alarm, see 4.4.1.

### **5.2.2 Output**

A sub menu for several types of outputs.

5.2.2.1 Loop unit output

A specified loop unit (**Tech. No.**), **Output** (0-2) can be activated / deactivated.

NOTE! In system EBL128 the tech.no. is "000" plus the COM loop address, e.g. 000123.

5.2.2.2 Voltage output (S) A specified voltage **Output** (0-3) in a specified **Control Unit** (00-29) can be activated / de-activated.

5.2.2.3 Relay output (R) A specified relay **Output** (0-1) in a specified **Control Unit** (00-29) can be activated / de-activated.

5.2.2.4 Expansion board output A specified **output** (0-7) on a specified 4581/4583 expansion **board** (0-5), in a specified **control unit** (00-29), can be activated / deactivated. NOTE! 4583 has three outputs(0-2).

## 5.2.2.5 Interlocking output An interlocking output can be activated / de-activated via a specified interlocking combination **Area-Point**.

## **5.3 Test operations**

Click the test operations button to access a list of different test operations.

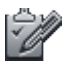

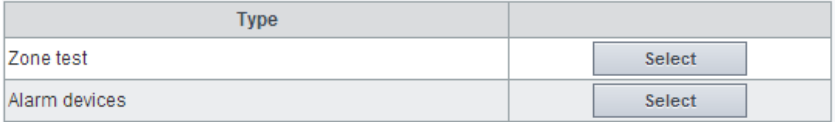

A click on the **select** button on each item will open a pop-up window with operations to **Activate** or **De-activate** the Zone test or Alarm devices test.

## **5.3.1 Zone test**

A specified **zone** (0-999) can be set in test mode, i.e. test mode activated / de-activated.

Zones in test mode can also be de-activated from the Zones in test mode list. See 4.4.8.

## **5.3.2 Alarm devices**

All outputs of type "alarm device" can be collectively activated / deactivated for test. All at the same time in **all** control units or in a specified **control unit** (00-29).

## **5.4 Maintenance operations**

Click the maintenance operations button to access a list of different maintenance operations.

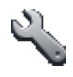

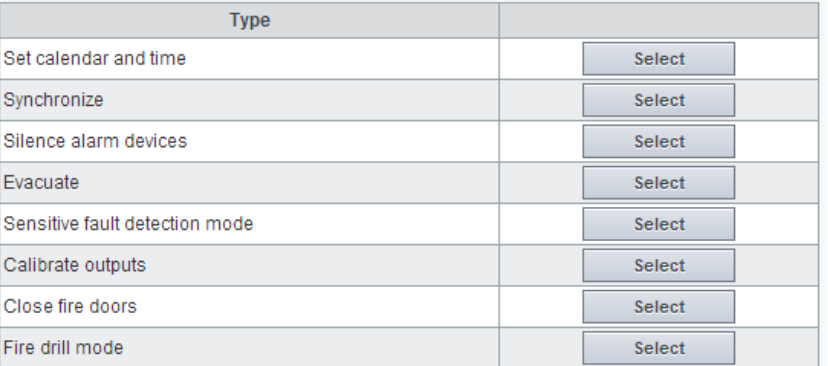

A click on the **select** button on each item will open a pop-up window with corresponding maintenance operation.

## **5.4.1 Set calendar and time**

The date and time for the web-server and the EBL system can be set in the pop-up dialog box. Click **apply** to set the date and time currently shown in the dialog box or click **cancel** for no change.

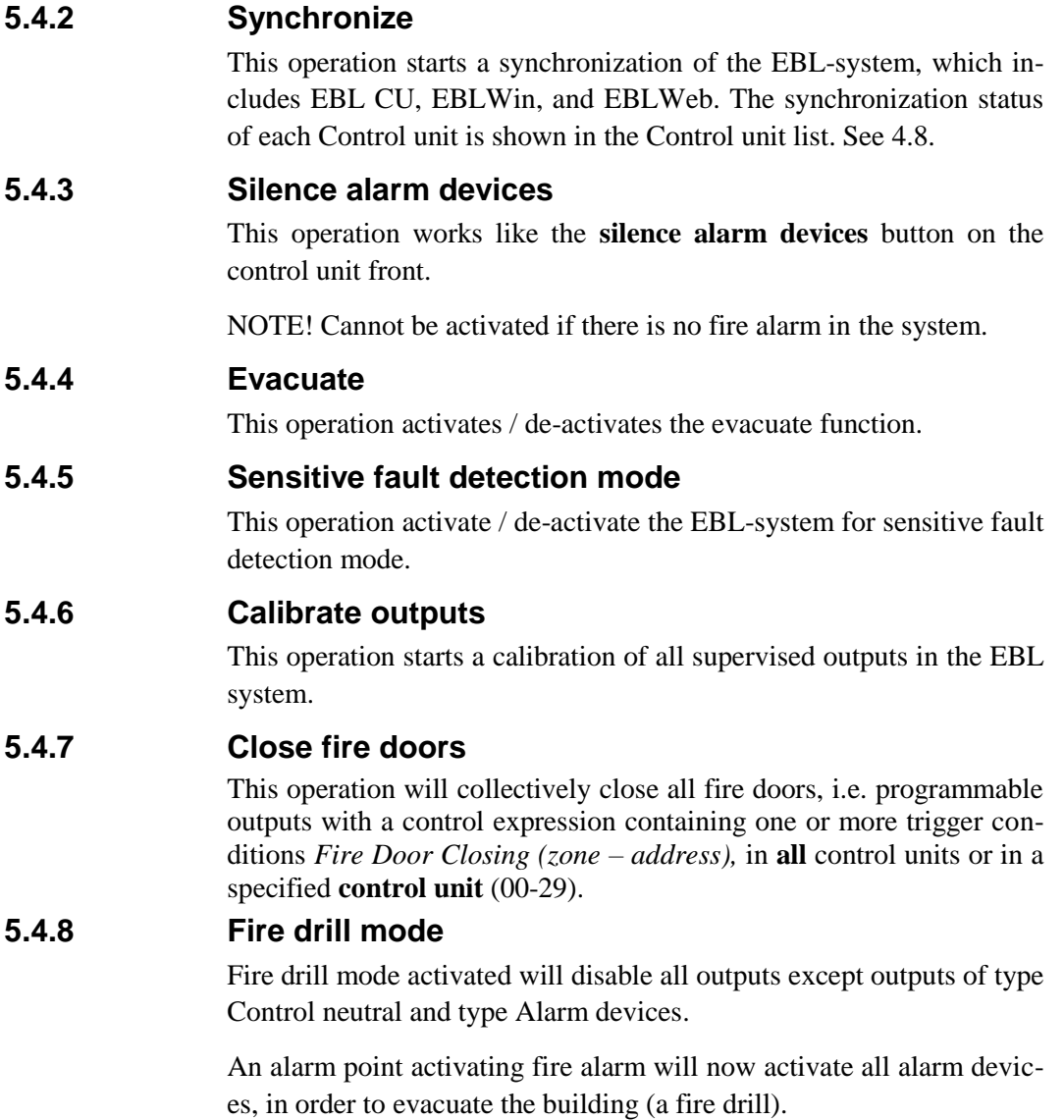

# **6 Configuration of EBLWeb**

The EBLWeb is configured via the PC tool, **EBLWin 2.1.0** or later. The EBLWeb software, the configuration data and the site specific data (SSD) will be downloaded to the web-server via  $TCP/IP<sup>3</sup>$ . See EBLWin, menu Tools.

All the EBLWeb related menu options and dialog boxes in EBLWin are described in the following chapters.

## **6.1 Web-server**

To configure a web-server for the EBL-system, a web-server must be added to a control unit (Control unit pop-up menu, Add web-server). Up to five web-servers may be added to the EBL-system, with a limit of one web-server per control unit.

Once added, a properties dialog box for the Web-server will be opened. More about each setting will be described below. The properties dialog box can always be accessed by right-clicking at a webserver in the EBLWin treeview, and select properties.

## **6.1.1 General information**

Since there is a limitation of the maximum numbers of web-servers for a EBL system, each web-server must have a unique **technical address (0-4).** A default web-server Name is shown. The web-server **name** is shown in the treeview of EBLWin.

## **6.1.2 Unit information**

To be able to download a specific configuration to a specific webserver, the **Hardware ID** (normally five characters) is required to identify the web server unit. This ID can be found in the label on the backside of Web-server II 1598. (ID:12345)

## **6.1.3 Unit settings**

6.1.3.1 IP address settings

-

**Use DHCP**: Select this option when a dynamic IP number shall be used (instead of a static, see below).

**Device name**: It is always recommended to have a Device name, not only when a dynamic IP number is used.

If a static IP number shall be used the following data have to be specified:

• **IP address** (for web-server)<sup>4</sup>

<sup>&</sup>lt;sup>3</sup> The Web-server 1598 and the PC both have to be connected to the Local Area Network (LAN). As an alternative a "Crossed network cable" or a Hub can be used.

<sup>4</sup> The IP address is by delivery set to 192.168.1.169. If the Local Area Network (LAN) administrator demands another IP address to be used, it can be changed via the PC tool CHIPTOOL provided free of charge by BECK IPC website: http://www.beck-ipc.com

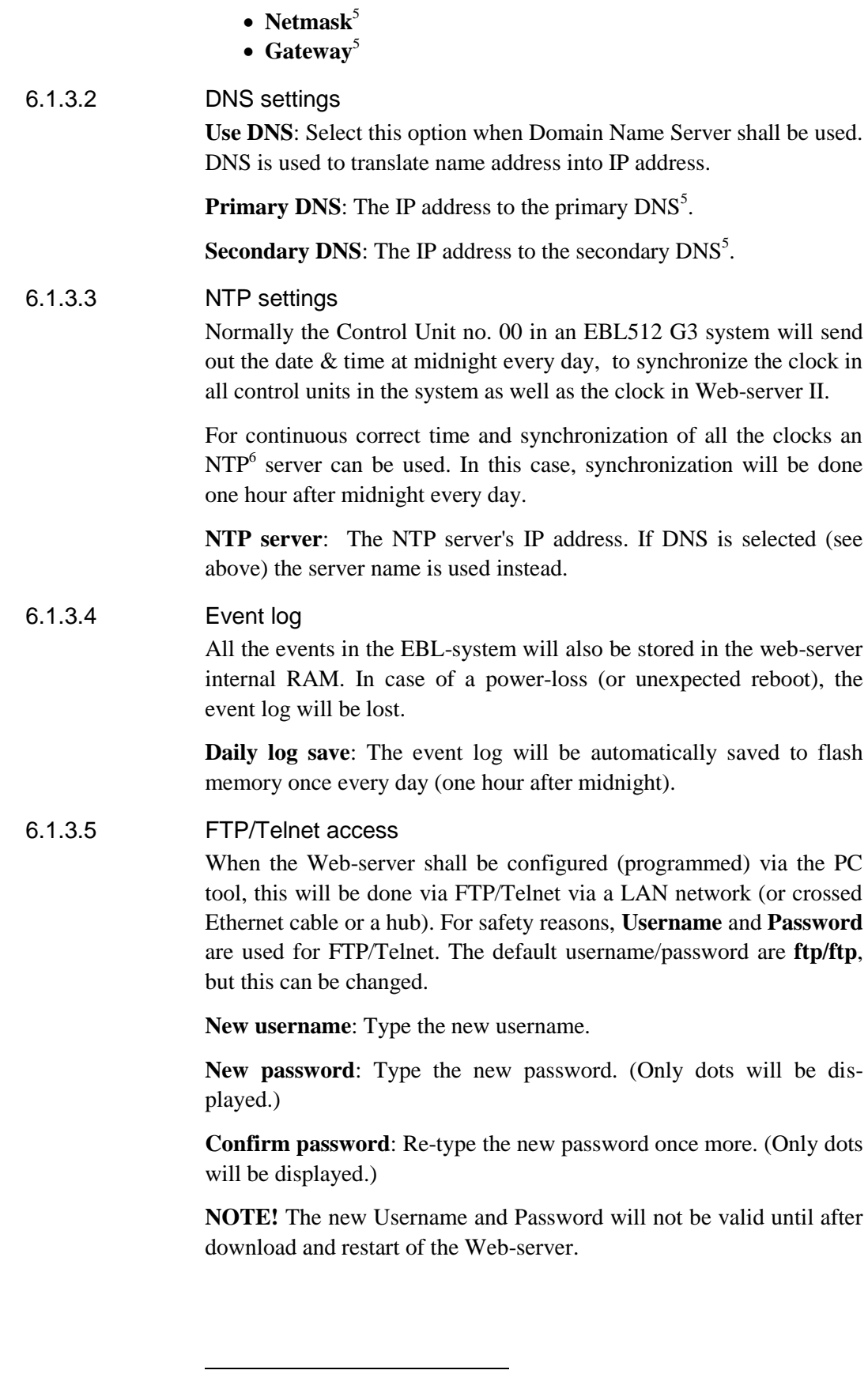

<sup>&</sup>lt;sup>5</sup><br><sup>5</sup> Provided by LAN administrator.<br><sup>6</sup> NTP (Network Time Server) is a protocol designed to synchronize the clocks of computers over a network.

## **6.1.4 Browser settings**

Settings in this tab page are related to how the web browser access and displays the web pages.

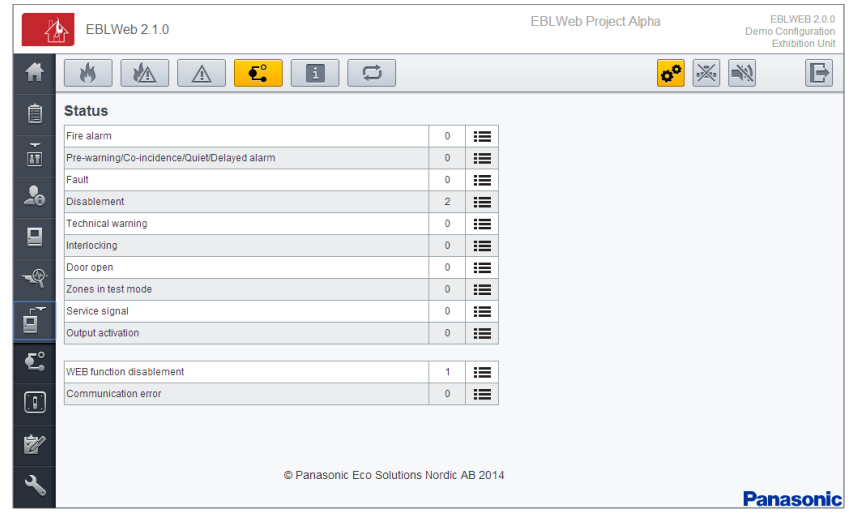

## 6.1.4.1 Project name / Custom text

Project name and custom text are shown in the upper-right corner of the web pages.

**Project name**: a row of text that can be used to identify which EBL system this web server belongs to.

**Custom text**: Three rows of text for some additional information that can be shown, e.g. contact information.

## 6.1.4.2 Custom logo

The custom logo will be shown in the lower-right corner of the web pages.

Browse: Opens a dialog to select an appropriate image (jpg, gif, bmp) used for logo. Recommended format size of image is 210x56 pixels.

If no **custom logo** is selected, the Panasonic logo will be used.

### 6.1.4.3 Web link

If an alarm point is presented, it is possible to click the hyperlink for e.g. a document or a camera to get more information about the alarm point. Up to 500 links can be used.

#### **Web links settings**

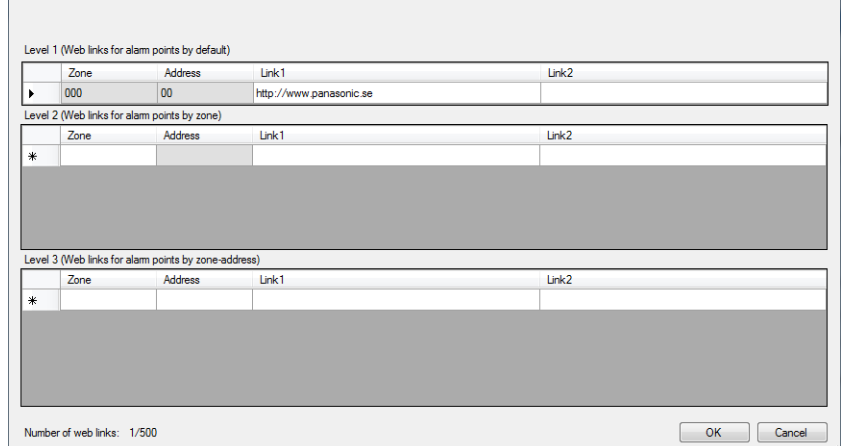

The web links are based on three levels:

- **Level 1** is used to configure two links for all alarm points in the system. The links configured here will fully cover zoneaddresses from 001-01 to 999-99.
- **Level 2** is used to configure two links for specific zones in the system.One zone per row. The links configured here will cover a full zone from ZZZ-01 to ZZZ-99, where ZZZ can be any zone from 001-999.
- **Level 3** is used to configure two links for specific alarm points in the system. One alarm point per row. The links configured here will cover one zone-address. 001-01 to 999-99 can be used.

#### 6.1.4.4 Browser access

The web pages are by default configured to be accessed without encryption with **http**, but if more safety for access is needed, **https** access with encrypted communication via **SSL** can be used. (See below.)

**Browser URL**: Type the web-address (URL) for accessing this webserver. This will be used as Web-server URL in e-mails, if used.

- $\bullet$  http://x
- https://x
- http/https://x

 $x = IP$ -address or the Device name.

#### 6.1.4.5 SSL certificate

If https is going to be used for webpage access, the SSL certificates needs to be defined.

There are two ways to define SSL certificates in the configuration. Either **self-issued certificate** or **vendor-issued certificate** can be used.

#### 6.1.4.5.1 Self-issued

It is possible to create certificates in the configuration tool in EBLWin, but the certificate it creates using OpenSSL are not verified by any trusted certificate authority, thus a warning might be shown in the web browser.

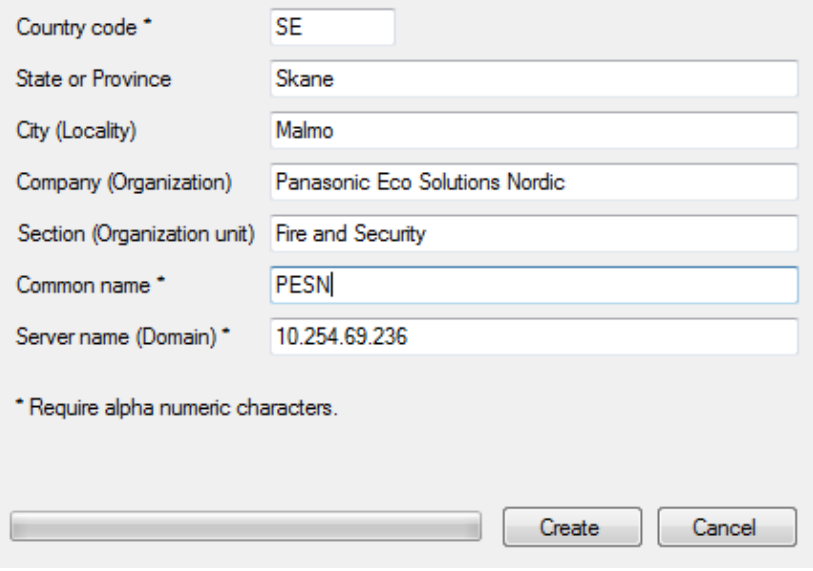

Click the **Create** button to open dialog to create certificate.

Once created the **create** button will change to **completed** to show that the certificate already has been created.

The **Retrieve** button is used to retrieve and save the current certificate (CACERT.crt) in some other place in the computer (PC).

#### 6.1.4.5.2 Vendor issued

If the certificates are **vendor-issued**, it can be configured to the EBLWeb with this option.

**CA certificate**: Type the path and file name (e.g. intermed.pem) or use the **Browse** button.

**Private key**: Type the path and file name (e.g. privkey.pem) or use the **Browse** button.

**Server certificate**: Type the path and file name (e.g. cert.pem) or use the **Browse** button.

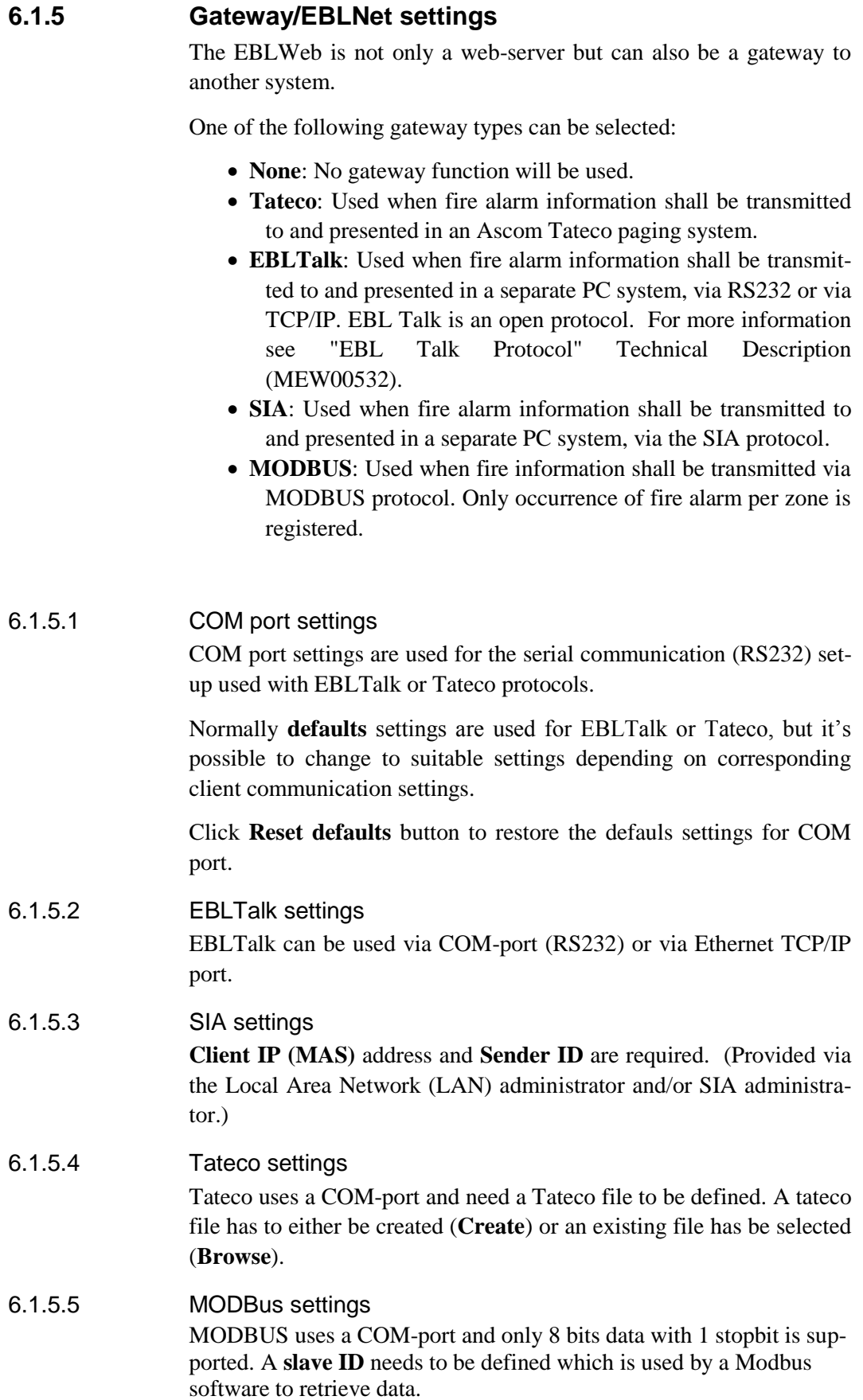

### 6.1.5.6 EBLnet settings

EBLnet is used to connect the EBL system to a Security Management system.

**EBLnet** licence 5097 is a kit containing:

- **EBLnet** licence number document
- **EBLnet** licence number label
- User instructions (MEW01479)

**Use EBLnet**: Has to be selected to activate the EBLnet function. This has to be done before the Web-server can be connected to the Security Management system.

**NOTE!** An EBLnet key is also required. How to receive it and use it is described in the User instructions (MEW01479).

**Port number**: A port shall be set. Provided via the Local Area Network (LAN) administrator.

**NOTE!** Port 80 is used for the Web-server and cannot be used here and if the Gateway function "EBLTalk (TCP/IP)" is used, its port cannot be used here (see 6.1.3.2).

## **6.1.6 Notification settings**

The web-server can be configured to send e-mails if some type of events occurs. Six different types of e-mails, based on the type of events, can be sent.

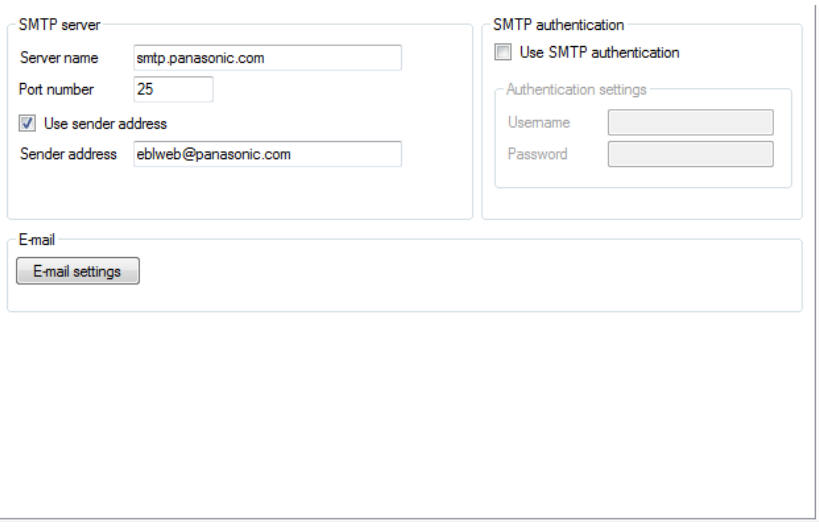

### 6.1.6.1 SMTP server

**IP address / Server name**: Type in the **IP address** for a SMTP server or type in the SMTP **server name** if DNS is used. See 6.1.1.2.

**Port number**: Type in the port number for smtp server, the default port is **25**.

**Sender address**: The address that will be shown as sender in e-mails sent from the web-server.

- Unchecked checkbox: default sender address "EBLWebMail" will be used.
- Checked checkbox: Write the wanted sender address.

**NOTE!** The default sender address might not work for some SMTP servers that requires a valid sender address.

#### 6.1.6.2 SMTP authentication

Used if SMTP server requires authentication before sending e-mail.

**Username**: Username for the SMTP server.

**Password**: Password for SMTP server.

**NOTE!** EBLWeb only supports authentication using PLAIN, LOGIN or CRAM\_MD5.

#### 6.1.6.3 E-mail

Click on the **E-mail settings** button to open a dialog for configuration of each e-mail type. Up to five e-mail addresses can be configured for each type of e-mail and each e-mail address can be send as **To**, **CC**, or **BCC** address.

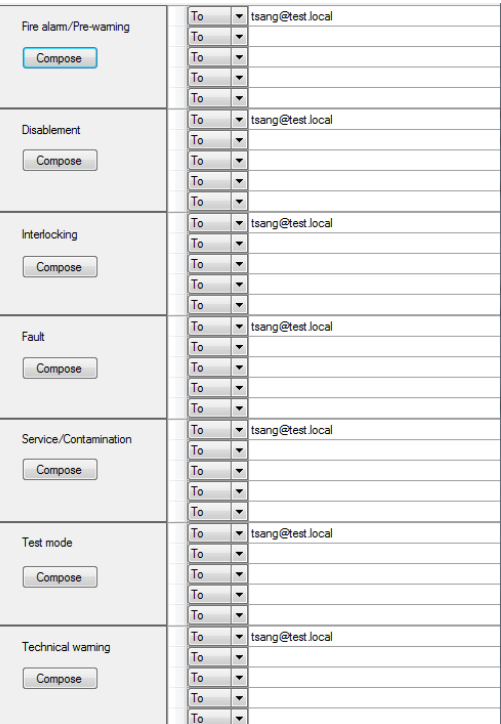

Click on Compose button for respective e-mail type to open a compose dialog box.

**Subject**: An e-mail "Subject" text shall be written, e.g. "Fire alarm". The "Subject" text will be shown in the receivers e-mail Inbox list view, together with the name of the e-mail sender, date and size.

**Body**: An e-mail "Body" text shall be written. Up to 500 characters can be used, including some parameters (see below).

The parameters will in the receiver's e-mail be replaced with the information they represent.

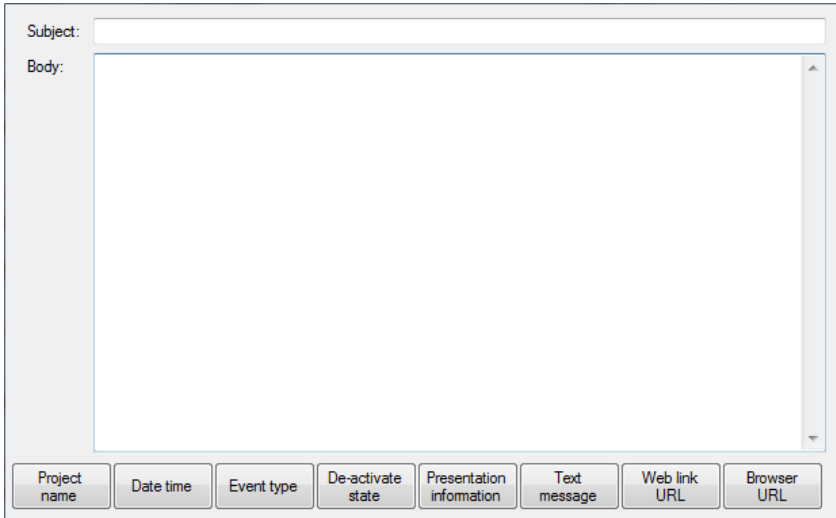

### 6.1.6.3.1 Fire alarm / Pre-warning e-mail

The following parameters can be used together with any other text in the **subject** and **body** text.

**{Project name}:** The custom name of the project which is configured in Browser settings. See 6.1.2.1.

**{Date time}**: Date and time for occurrence of an event.

**{Event type}**: Type of alarm, i.e. pre-warning, heavy smoke etc.

**{De-activate state}**: Show if the alarm goes back to normal state for pre-prewarning, or the alarm point is reset.

**{Presentation information}**: The presentation number i.e. Zoneaddress.

**{Text message}**: The user definable **alarm text** shown in the fire alarm system c.i.e. displays, for the alarm point respectively.

**{Web link URL}**: The links associated with an alarm-point. See 6.1.2.4.

**{Browser URL}**: The URL to access the web-server.

### 6.1.6.3.2 Disablement e-mail

The following parameters can be used in the **subject** and **body** text.

**{Project name}:** The custom name of the project which is configured in Browser settings. See 6.1.2.1.

**{Date time}**: Date and time for occurrence of an event.

**{De-activate state}**: Show if the disablement is re-enabled.

**{Text message}**: The **disablement text** shown in the fire alarm system c.i.e. displays.

**{Web link URL}**: The links associated with an alarm-point. See 6.1.2.4.

**{Browser URL}**: The URL to access the web-server.

#### 6.1.6.3.3 Interlocking e-mail

**{Project name}:** The custom name of the project which is configured in Browser settings. See 6.1.2.1.

**{Date time}**: Date and time for occurrence of an event.

**{Event type}**: Type of activation, i.e. INPUT, OUTPUT, or INPUT/OUTPUT activation.

**{De-activate state}**: De-activation of interlocking.

**{Presentation information}**: The presentation number i.e. Area-Point.

**{Text message}**: The user definable **interlocking text** shown in the fire alarm system c.i.e. displays.

**{Browser URL}**: The URL to access the web-server.

#### 6.1.6.3.4 Fault e-mail

**{Project name}:** The custom name of the project which is configured in Browser settings. See 6.1.2.1.

**{Date time}**: Date and time for occurrence of an event.

**{De-activate state}**: Show if fault is serviced.

**{Presentation information}**: The presentation number i.e. Technical number or/and Zone-address.

**{Text message}**: The **fault text** shown in the fire alarm system c.i.e. displays, for the fault respectively.

**{Web link URL}**: The links associated with an alarm-point. See 6.1.2.4.

**{Browser URL}**: The URL to access the web-server.

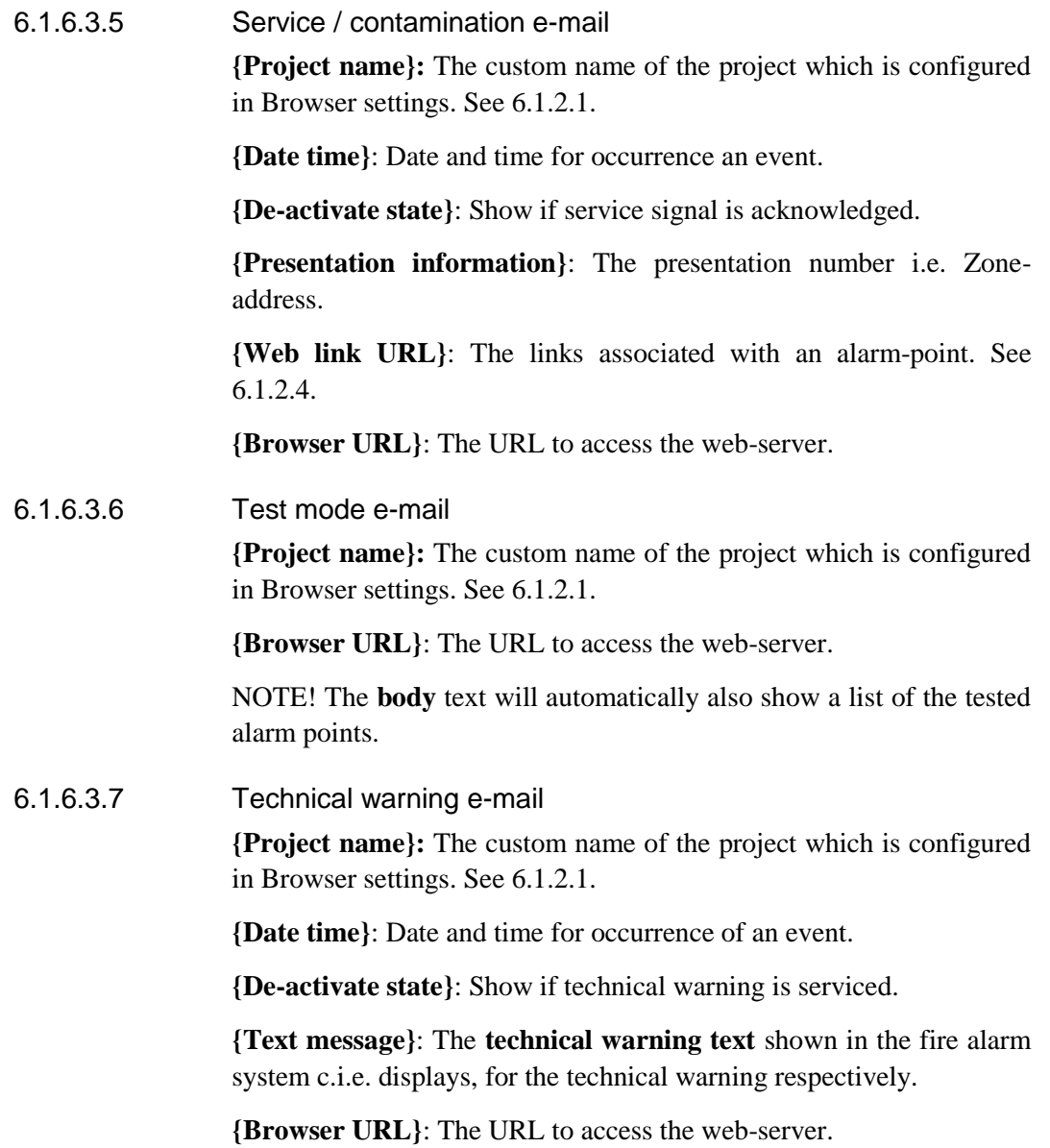

# **7 Software and Configuration**

The EBLWeb is mainly consisting of two parts that need to be downloaded into Web-server II 1598, to be fully functional.

- The software package (EBLWeb210\_ENGLISH.BIN)
- The web-server configuration data and the EBL-system SSD.

## **7.1 EBLWeb software package**

The software package consists of all necessary files and configurations to make EBLWeb function as default, without any specific configuration. The specific language of preference is included in this package.

## **7.1.1 Download**

Click **Download EBLWeb software** in the Tools menu of EBLWin 2.1.0.

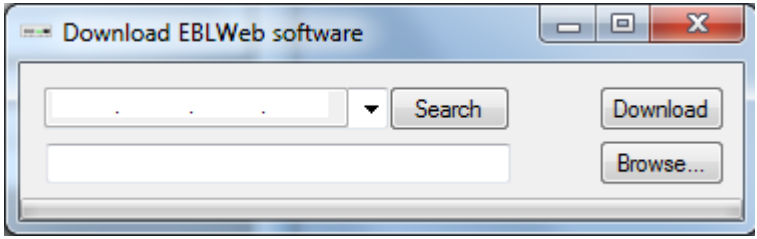

Click search to look for all available web-servers in the current network, and select the corresponding one for software download.

Click browse to open the software package (EBLWeb210\_ENGLISH.BIN) that should be downloaded.

Once the download is finished, a restart is required before the new software functions, but a pop-up dialog will ask if the user wants to download configuration data before doing a restart. If user decides to do a restart without downloading any configuration data, another popup will ask for login to Telnet for making a restart command. Once restarted the web-server will work as default any without any specific configuration.

## **7.2 EBLWeb configuration data**

The configuration data consists of the specific settings that are made via the web-server properties. See 6.1. When downloaded configuration data will also include a backup of the configuration that can be retrieved with via upload. See 7.2.2.

## **7.2.1 Download**

Click **Download EBLWeb configuration** in the Tools menu of EBLWin 2.1.0.

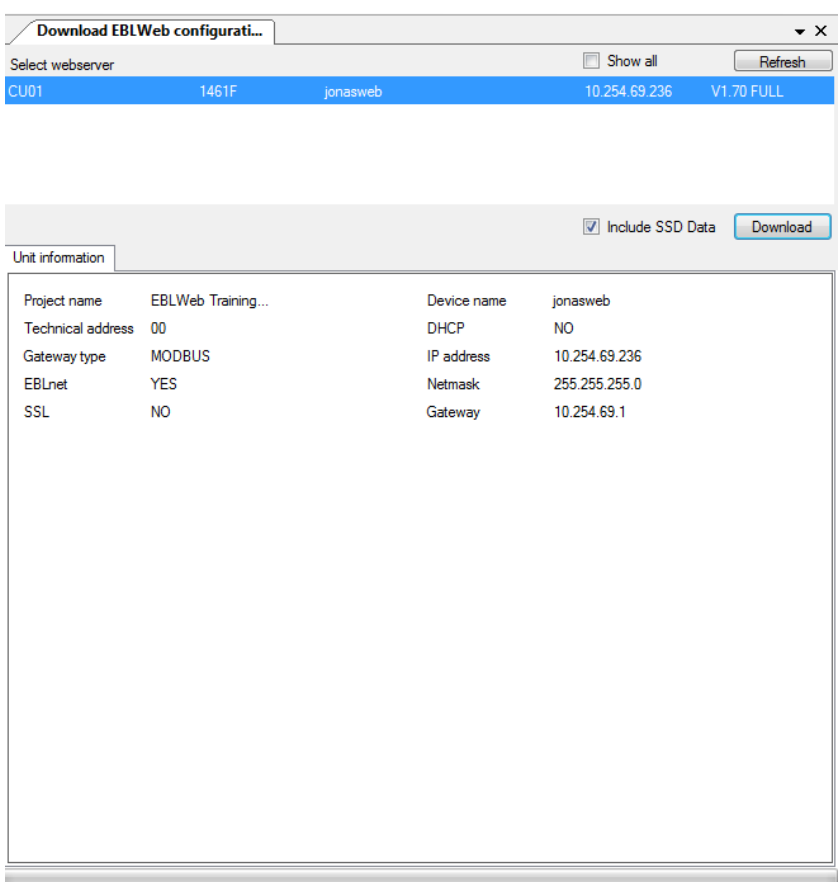

The web-server list in the top only shows all web-servers that are configured with a valid hardware id (see 6.1.) and connected to the LAN. Select a web-server for download of configuration data.

Once the download is finished, a pop-up will remind the user that the web-server will automatically restart and needs to wait approximately 30 seconds before being accessible again.

## **7.2.2 Backup (upload)**

Backup of configuration data can be done by clicking on **Backup EBLWeb configuration** in Tools menu.

The backup dialog is similar to the download dialog. See 7.2.1. It requires an added web-server in treeview with valid hardware id, that would be shown in the web-server list. This is where there backup configuration will be stored once uploaded.

## **7.3 Site specific data (SSD)**

Site specific data (SSD) is user configurable data from the EBLWin that is used in the EBL system including all control units. This data includes specific data such as, **user data** and **alarm points** in the system, etc. This SSD needs to be downloaded into the web-server as well, since the EBLWeb needs the user data for its user handling system, and also for keeping track of how many control units the EBL system consists of.

The download of SSD data can be done in three ways.

- Via download of configuration data.
- Via download of SSD for control units.
- Via individually download for each web-server.

## **7.3.1 Download via configuration data**

This is done by checking **Include SSD Data** via the download of EBLWeb configuration dialog. See 7.2.1.

## **7.3.2 Download via Download SSD for control units**

When downloading SSD for control units in EBLWin, there is a choice to **Download webserver SSD** in the dialog box. If this is selected, the SSD will be download for each connected web-server in each control unit.

**NOTE!** EBLWin has to be logged on to the EBL system.

## **7.3.3 Download via individual menu**

The SSD can be specifically downloaded to each web-server by rightclicking in respective web-server and select **Download SSD…**.

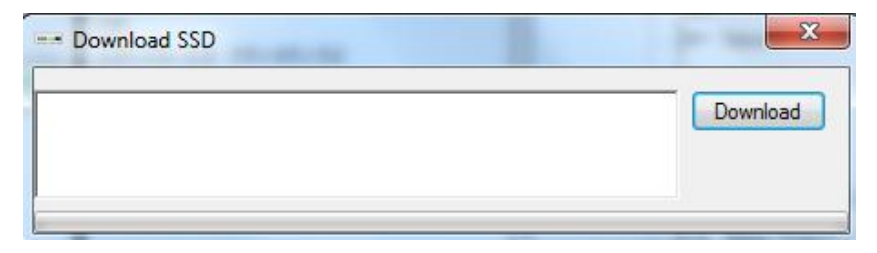

**NOTE!** EBLWin has to be logged in on the EBL system.

# **8 Installation / Commissioning**

Web-server II (1598) is used in the EBL512 G3 system or EBL128. It is intended for indoor use and in dry premises.

Web-server II shall be vertically mounted on the symmetric 35 mm DIN rail inside a c.i.e.

The Web-server II has an RJ-45 connector for a standard Ethernet CAT.5 cable, to be used to connect the Web-server II to Internet / an intranet (LAN). (The cable is not supplied.)

## **EBL512 G3**

One 0.65 m RS232 cable with a 3 ways Molex plug is supplied, to connect the Web-server II to the EBL512 G3 c.i.e. main board header "J7". On the Web-server plug-in connector PLC COM. (RS232C) there are screw terminals for the yellow, green and black wires.

One 0.65 m power supply cable is supplied. Plug the connector near the black EMI filter into the Web-server II power supply header. Remove the other cable plug. There are screw terminals on the EBL512 G3 c.i.e. main board for the brown, blue ("J3:1-2") and green ("J2:3") wires.

See also EBL512 G3 drawing 512 G3 – 32

## **EBL128**

An RS232 cable, 0.65 m, with a 3 ways Molex plug is supplied to connect the web-server to connector "J5" at the EBL128 main board. On the Web-server plug-in connector PLC COM. (RS232C) there are screw terminals for the yellow, green and black wires.

A cable, 0.65 m, with a plug-in connector (Molex 3.5), is supplied to connect the web-server to connector "J4" at the EBL128 main board.

See also EBL128 drawing 128-25.

## **Gateway connection**

The web-server has a 9 ways male "D" connector MODEM COM. (RS232C), to be used to connect the Web-server II to a separate PC system, etc. e.g. when one of the gateway functions is used. (The cable is not supplied.)

See also Web-server II (1598) Technical Description (MEW01035).

## **8.1 LED indicators**

There are three LED indicators on the Web-server II:

- **POWER:** Indicating that the power supply is connected and is working.
- **COM:** Indicating:
	- o Ethernet connection (continuously)
	- o Ethernet data exchange (blinking)
- **COM:** Not used.

# **9 Connections**

For EBL512 G3, see drawing 512 G3 – 32, and for EBL128, see drawing 128 – 25.

See also the supplied Web-server Installation Detail.

More information is also found in the Web-server II (1598) Technical Description (MEW01035).

# **10 Revision history**

## **10.1 Rev –**

Document created.